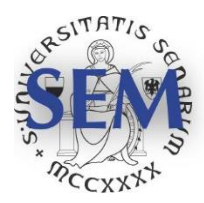

Università degli Studi di Siena School of Economics and Management piazza S. Francesco, 7-8, 53100 Siena Italy

# **How to obtain a (temporary) student account and access the e-learning resources of the University of Siena**

# **A guide for international students**

# **Foreword**

International students can access in the **first semester** the online teaching resources of the University of Siena. In the **second semester** teaching activities will be held in presence or in remote mode, depending on the evolution of the COVID-19 emergency.

Students who are **still waiting for a visa** and

- are regularly enrolled, **having paid the first installment** of tuition fees, can regularly access all the resoures and services offered by the Unversity of Siena;
- have **not yet paid the first installment** of tuition fees, are given the opportunity to **temporarily** access the online teaching resource, in awaiting to regularize their position, using the procedure outlined in this guide; **this opportunity will expire on November 15th**.

Please notice that the payment of the first installment of fees finalizes the enrolment procedure, conferring the full status of student at the University of Siena, granting therefore the use of all facilities and services, including the opportunity to take exams and have certified attendance to classes and exam results.

**The deadline for the first installment of tuition fees is November 2nd for undergraduate courses, December 20th for graduate courses.**

# **How to obtain a (temporary) student account**

# **Step 0**

Keep your passport handy and your Italian personal identification code ("codice fiscale"), if you already have one (don't worry if you don't).

# **Step 1**

Ope[n https://segreteriaonline.unisi.it](https://segreteriaonline.unisi.it/) and select the English language from the menu on the top right of the screen. Then click on Registration on the top left.

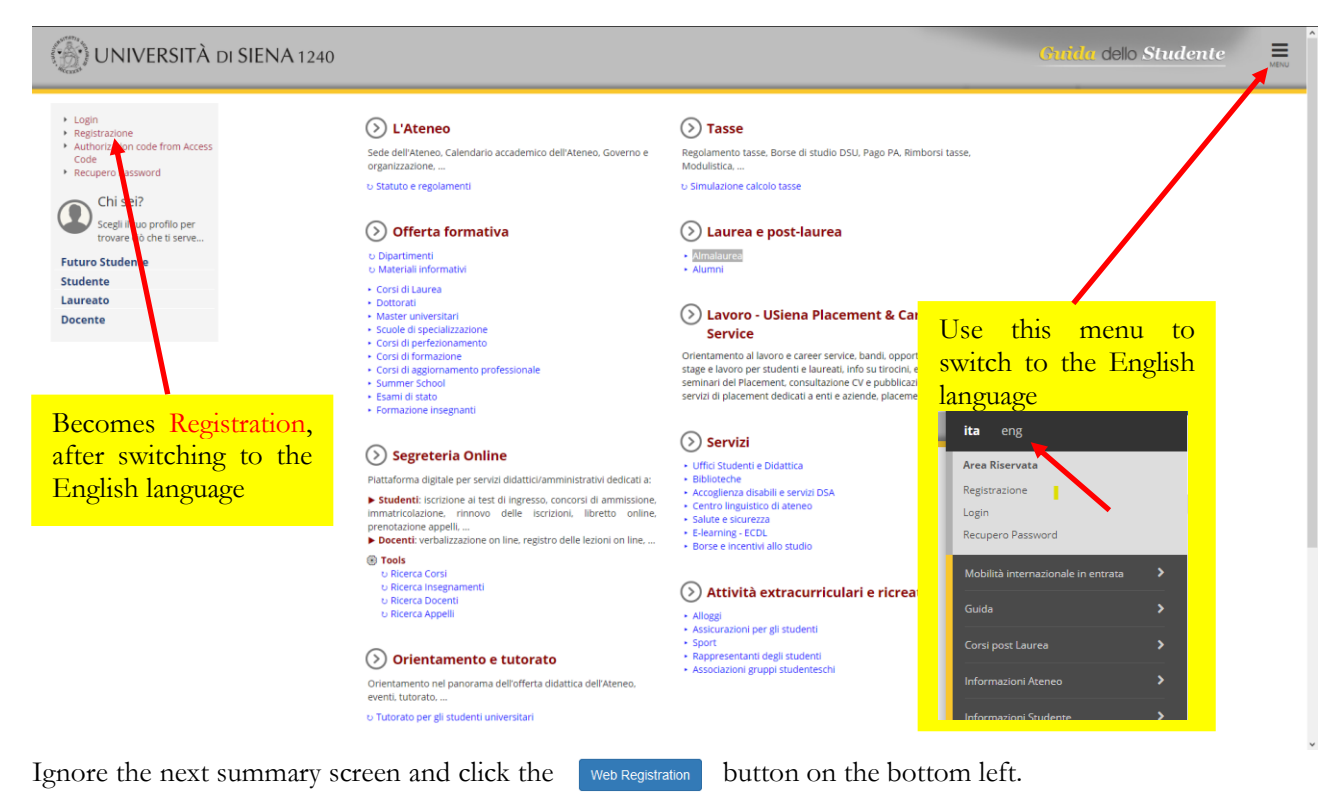

## **Step 2**

The next screen ("Autodichiarazione e Informativa privacy") contains a self-declaration page, where you have to declare that you are aware of the regulations of the University of Siena and that you assume all responsibility in case of false or misleading statements and that you further accept the privacy policy of the University of Siena, in compliance with the European General data protection regulation n. 679/2016 (GDPR). Press the button on the bottom left.

## **Step 3**

In the next page you have to enter your personal data. Be careful: enter the **exact** data (first name, surname date of birth, …) printed on your passport. Notice that there are some some terms are misleading:

- "Nationality" means "Citizenship".
- "Country", "Province" and "City" mean "Country of birth", "Province of birth" and "City of birth".

"Don't'worry about the last entry ("Italian fiscal code"); if you already obtained one, enter it; else the system generates it, for non-Italian "Country".

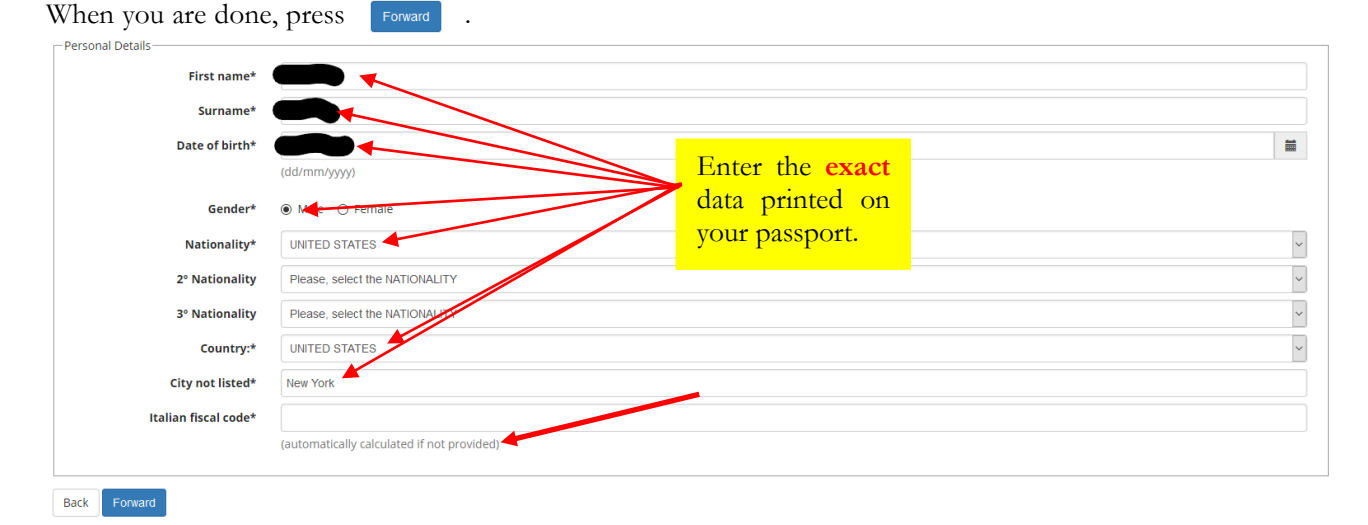

## **Step 4**

In the next page you're asked to provide some information on your address and telephone number. Notice that "Locality" means "district" or "area" or "neighbourhood". Do not fill the filed "Data inizio validità residenza (per domicilio fiscale)" if your address is outside Italy, else enter the starting date of your official stay at that address.

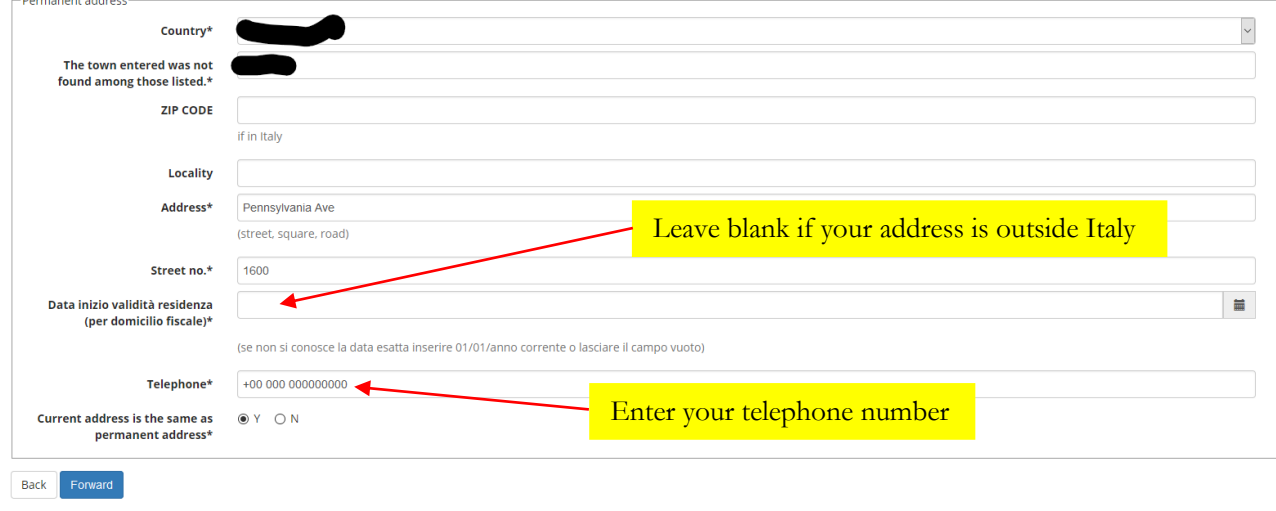

```
When you are done, press Forward
```
## **Step 5**

In the next page you have to enter some further information: personal email address (two times) and mobile phone number. Please ignore the "Certified email" fields and agree ("Y") with the GDPR privacy policy, to deliver your personal data, and with the personal data disclosure.

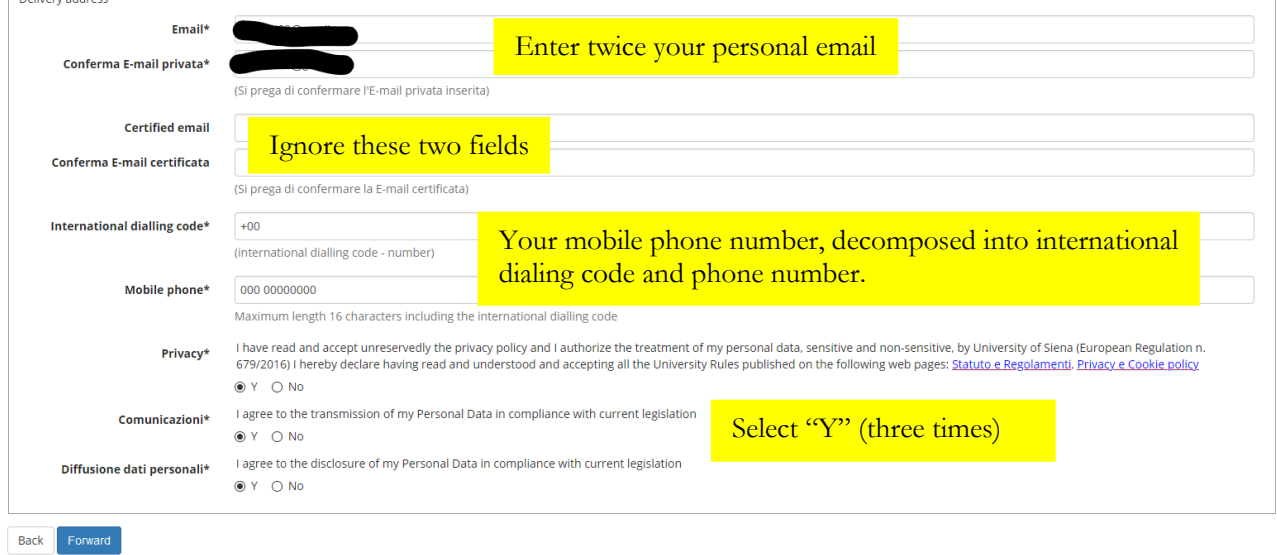

When you are done, press **Forward**.

## **Step 6**

The next screen presents a summary of the information you entered. After reviewing them, you can either go back to modify them or  $\cos$  to go on.

#### **Step 7**

The last screen contains your account information: username and password

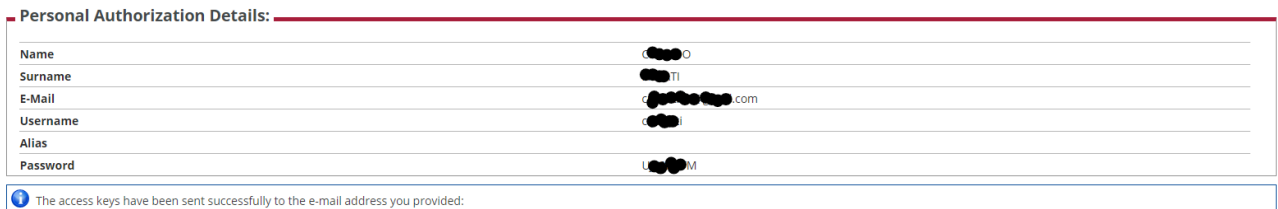

The same information is also sent to the personal email address you provided.

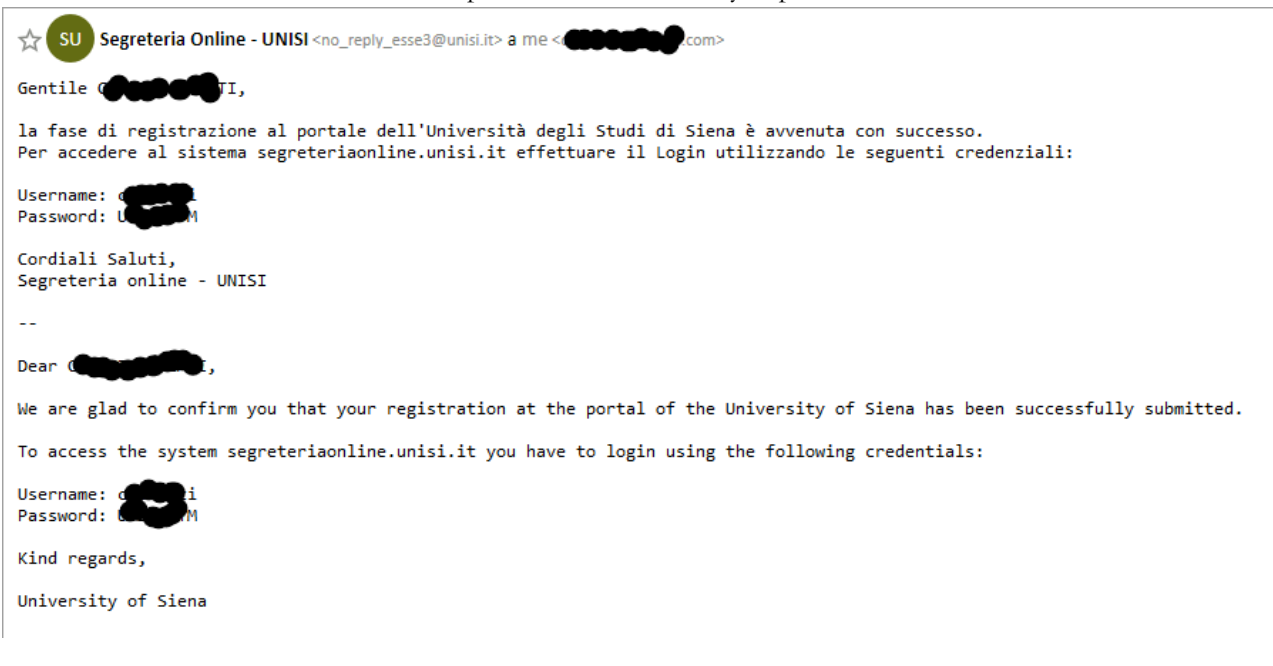

## **How to access the elearning resources**

#### **Step 0**

Keep on hand the account information you obtianed (see above).

## **Step 1**

Ope[n https://elearning.unisi.it,](https://elearning.unisi.it/) select the English (en) language on the top right of the screen and then the Log in button. You will be prompted for username and password: enter them and press Log in button.

## **Step 2**

If the next screen is shown in Italian language, reselect the English (en) language on the top right of the screen. Then provide the information required (email address, ….) and press the "Update profile" button on the bottom of the page. You may be asked to confirm the personal information change with an email sent to the email address you provided: use the link contained in the email message and the press the "Update profile" button.

## **Step 3**

The next screen requires you to agree with the site policy. press the "Yes" button on the bottom of the page.

## **Step 4**

To enrol in a course, first search that course using the search facility on the top right of the screen

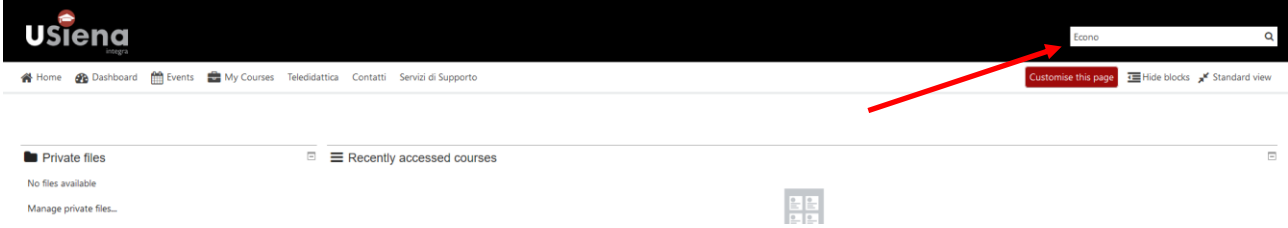

Then select from the list the course you are interested in and enrol in that course

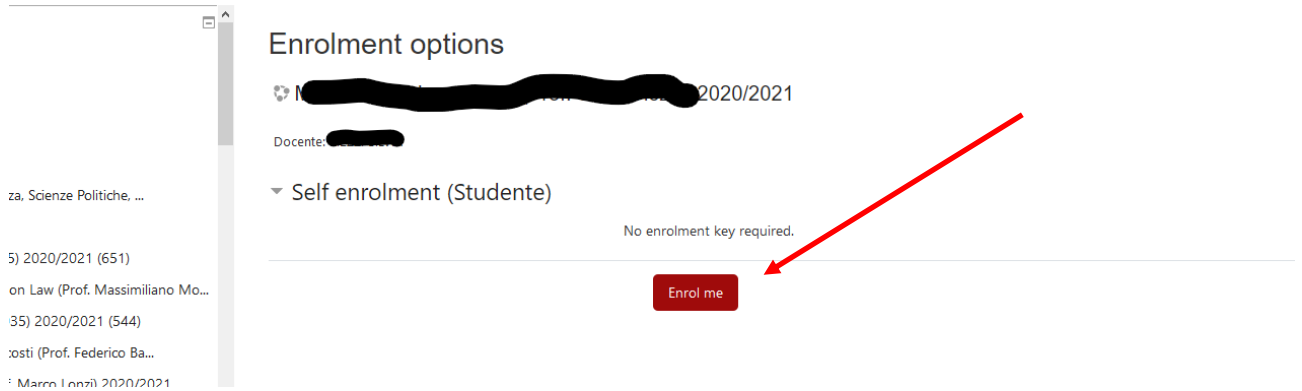

If an enrolment key is required, use the one provided by the teacher.

# **Step 5**

Now you can access the moodle of the courses you are interested in. Each moodle has its own layout, but a typical layout is the one shown in the next picture.

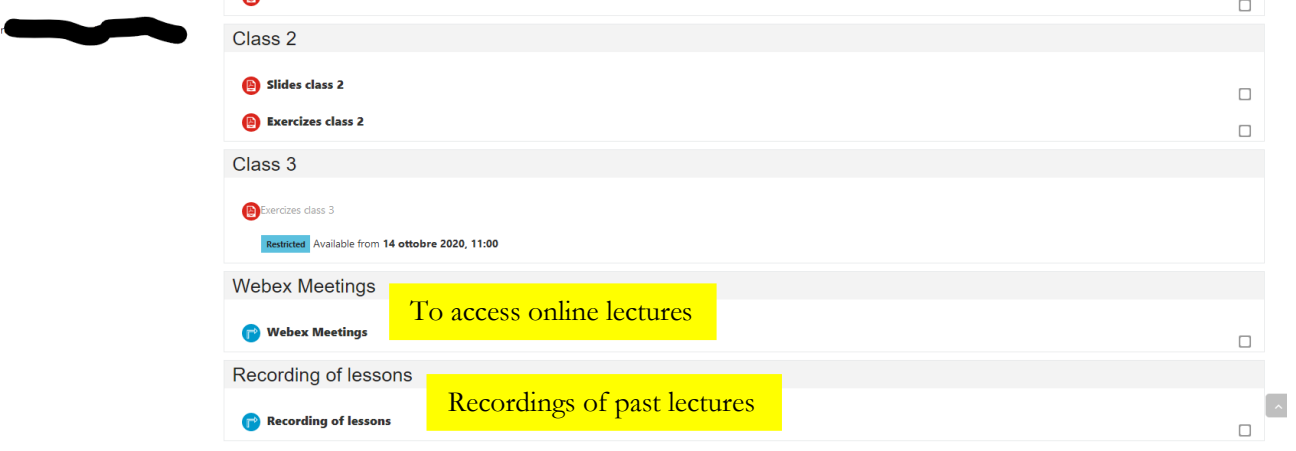